## **VERICUT オンライン・セミナー** ~自宅や会社など、どこからでも参加できるセミナー~

#### 概要と準備について

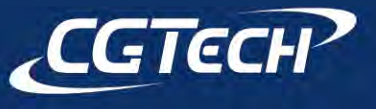

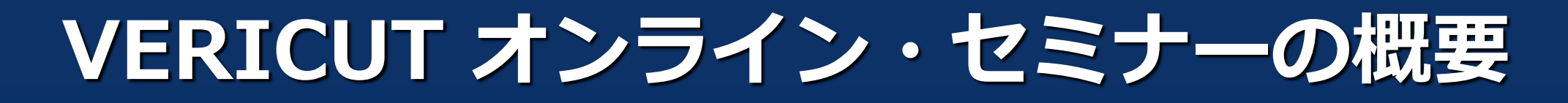

#### **オンライン・セミナーとは?**

- インターネット上で開催されるセミナー(ウェブセミナー・ ウェビナー)がオンライン・セミナーです。
- 参加者はご自宅やお勤め先で、ご自分のPCやモバイルデバイスで セミナーを受講できます。
- 本サービスは、Cisco社のWebexを利用しています。

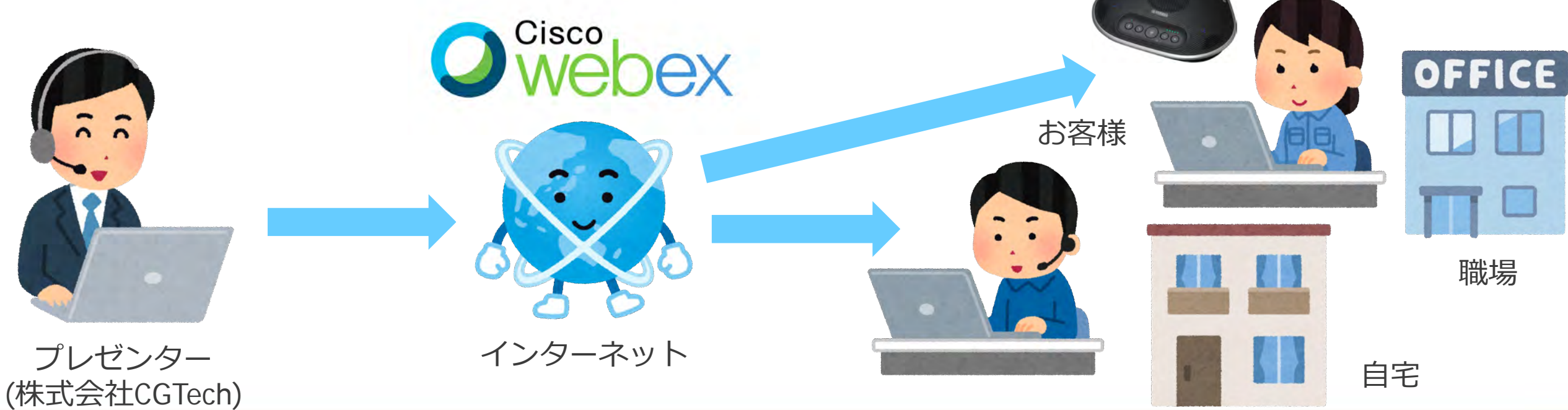

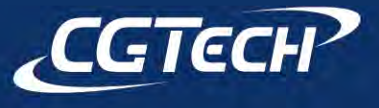

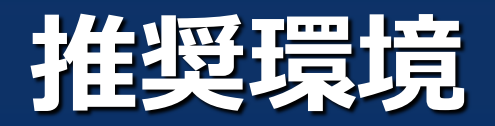

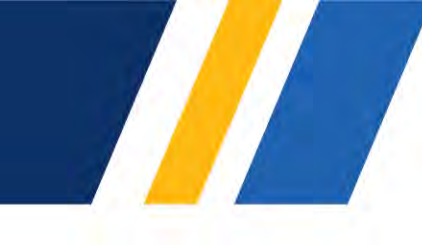

## **オンライン・セミナーを受講するPC 等の 接続端末では、次の動作環境を推奨します。**

- 高速な通信環境 (高速なほど快適)
	- 有線LAN (ギガビット) 接続
	- Wi-Fiはac 5GHz帯での接続 など
- 接続用端末
	- 1. OS: Windows 7以降、Mac OS Ⅹ 10.13以降 など
	- 2. ブラウザ: Internet Explorer10以降、Edge、Firefox48以降、Safari11以降、 Chrome65以降 など
	- 3. CPU: AMD Embedded G シリーズ GX-420GI Radeon R7E 2.00GHz コア2、 第6世代 Intel Core i5-6500TE プロセッサ (以上を推奨)
	- 4. メモリ: 4GB以上を推奨

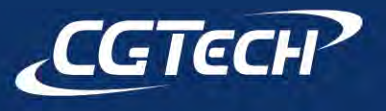

## **ご準備いただきたい機材**

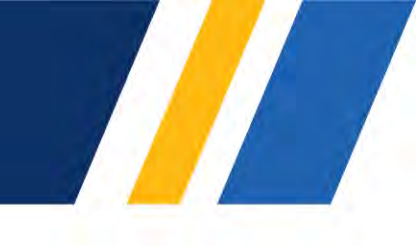

# **マイクスピーカー、マイク付きイヤホン、 ヘッドセット(マイク付きヘッドフォン)**

 質疑応答では、PC内蔵または外部接続のマイクを通して、 CGTechスタッフと参加者とで音声会話を行います。 **マイクがない場合は音声での質疑が行えません**ので、 チャットでの対話、もしくは聴講のみでのご参加となります。

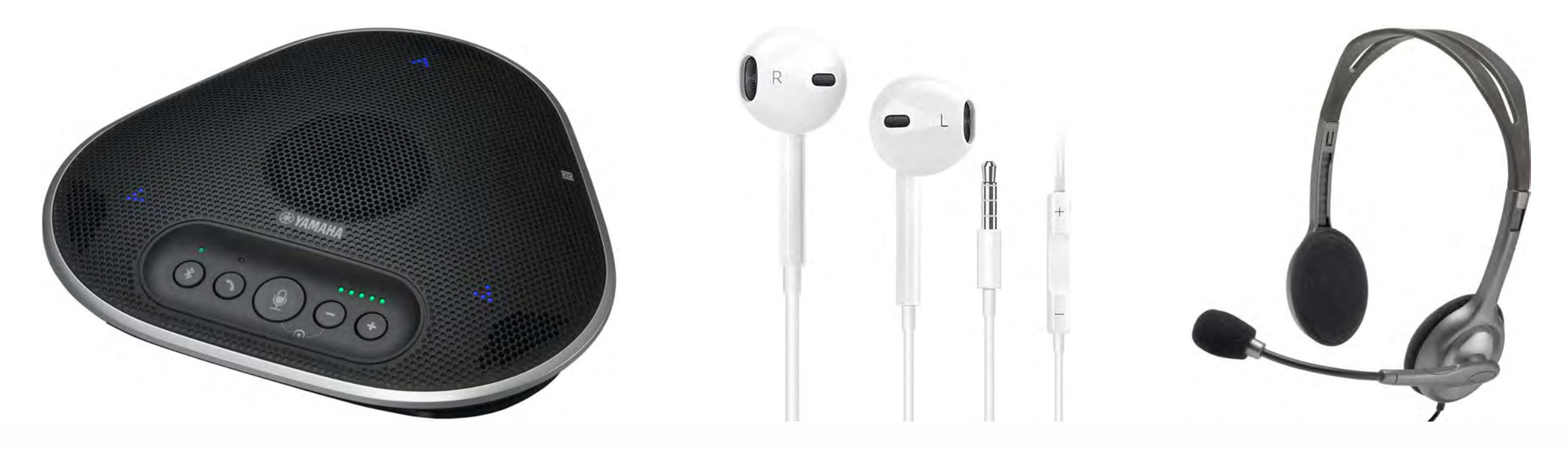

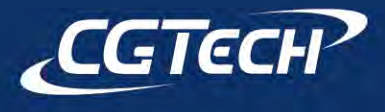

## **VERICUT オンライン・セミナー** ~自宅や会社など、どこからでも参加できるセミナー~

#### 申込みから参加当日までの流れ

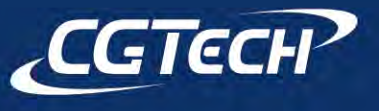

### **申し込みの流れ**

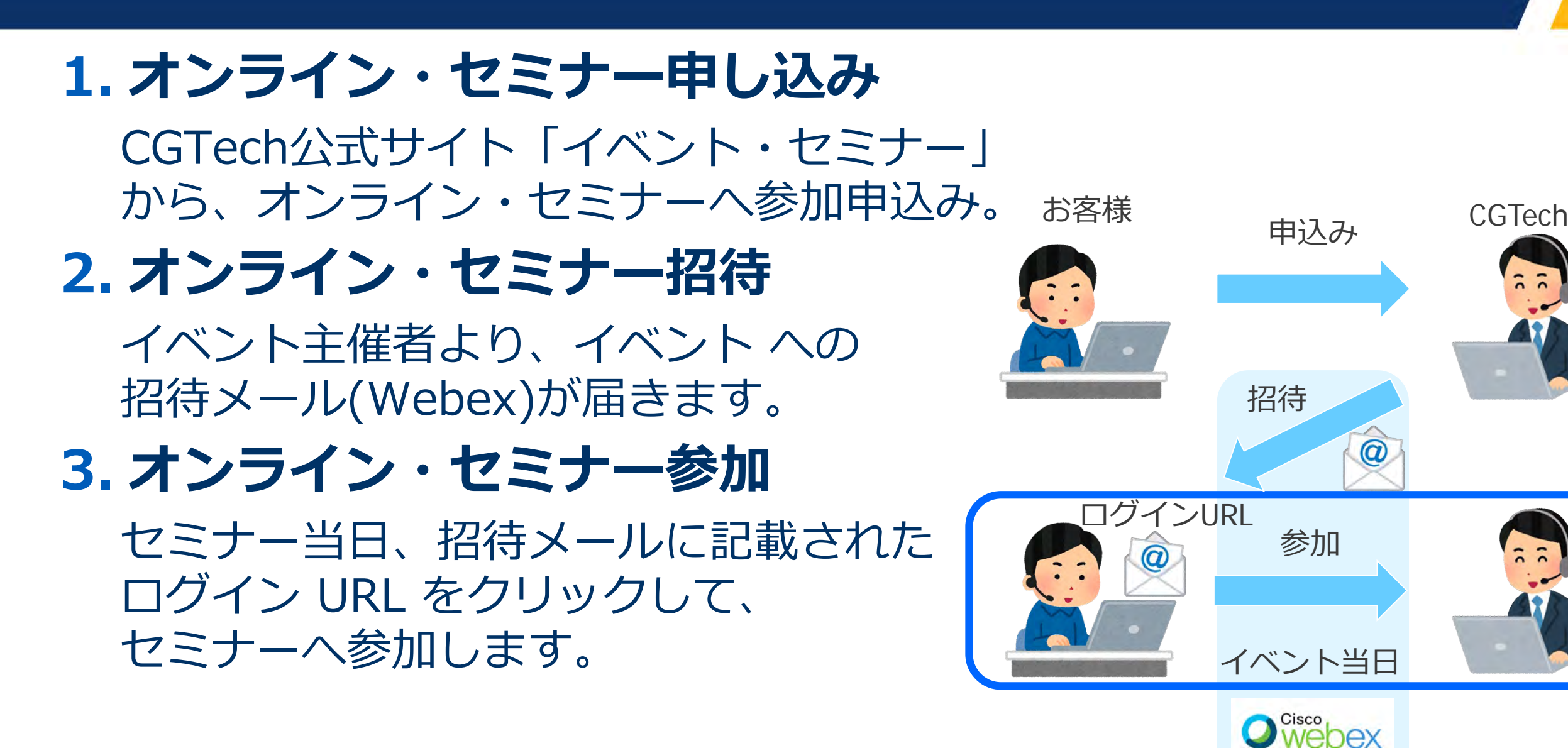

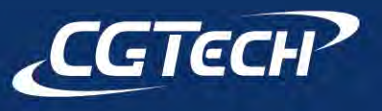

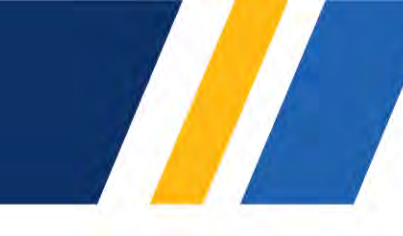

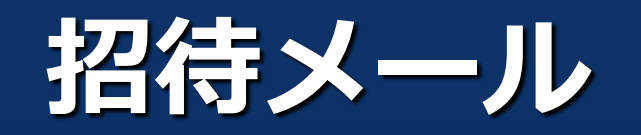

# **招待メールからオンライン・セミナーに参加する**

- 1. セミナー開始予定時刻が近づきましたら、 招待メール内の「**ミーティングに参加する**」 をクリックします。
- 2. 標準利用のブラウザが開きますので、 **名前・メールアドレス**(名前は"**会社名\_名前**" という形式で入力してください)を入力し、 「**次へ**」をクリックします。
- 3. 参加方法を選択します。
	- **1. ブラウザ**から参加
	- **2. デスクトップアプリ**から参加
	- ※次ページ以降で説明いたします。

※なるべくデスクトップアプリから参加していただく ことを推奨いたします。(設定できる項目が異なります。)

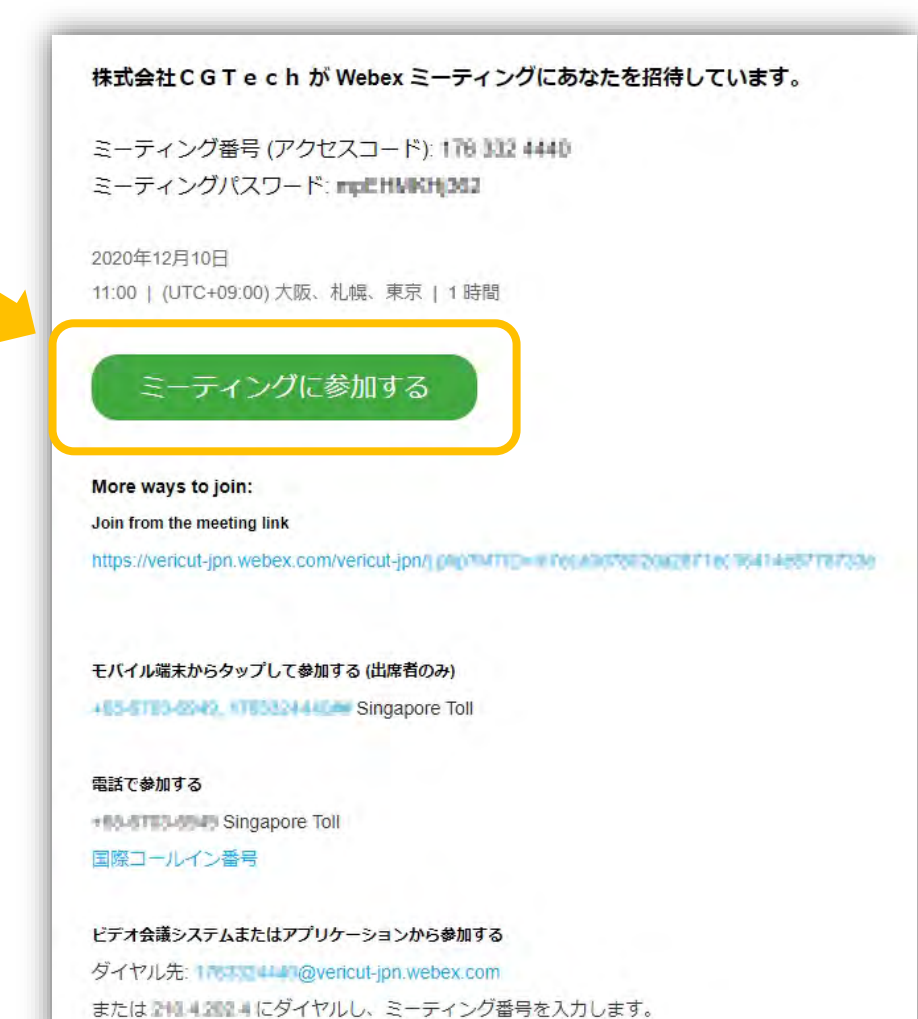

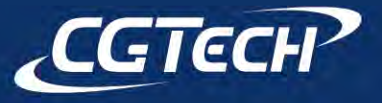

## **VERICUT オンライン・セミナー** ~自宅や会社など、どこからでも参加できるセミナー~

#### Webex Meetingsの操作方法

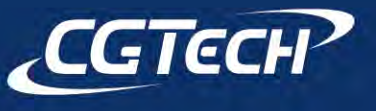

## **Webex Meetings画面 – セミナー参加時 -**

#### **参加方法の選択**

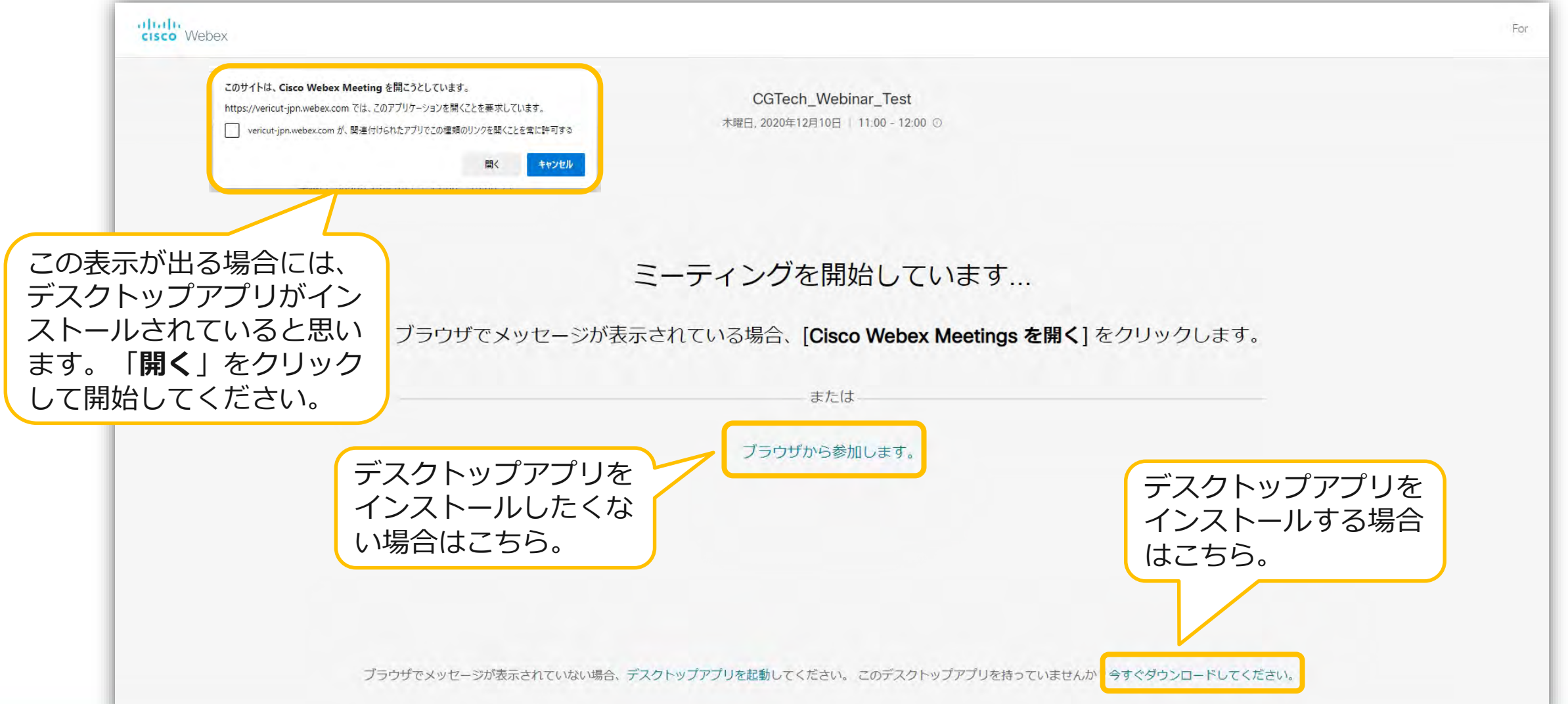

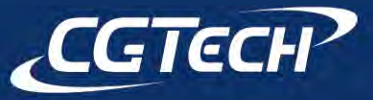

## **「ブラウザから参加する」を選択した場合**

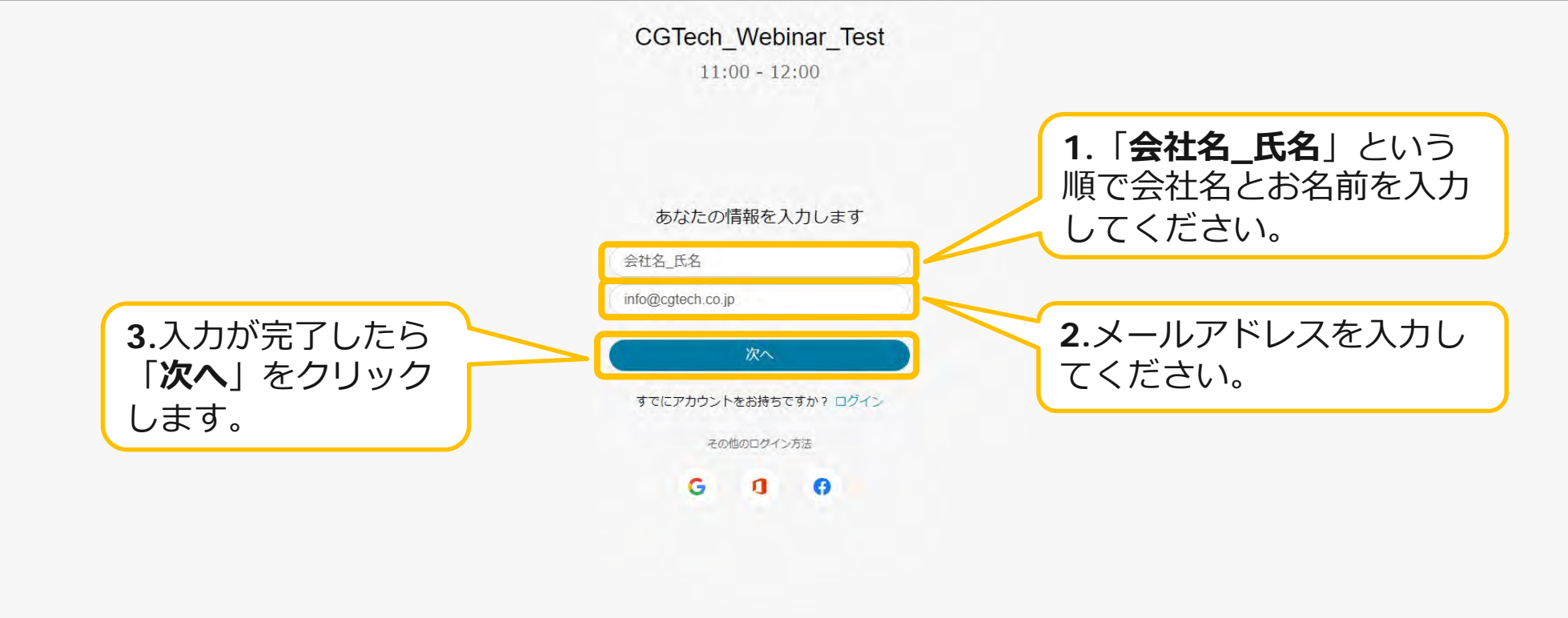

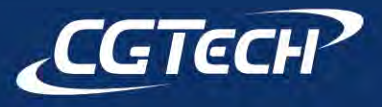

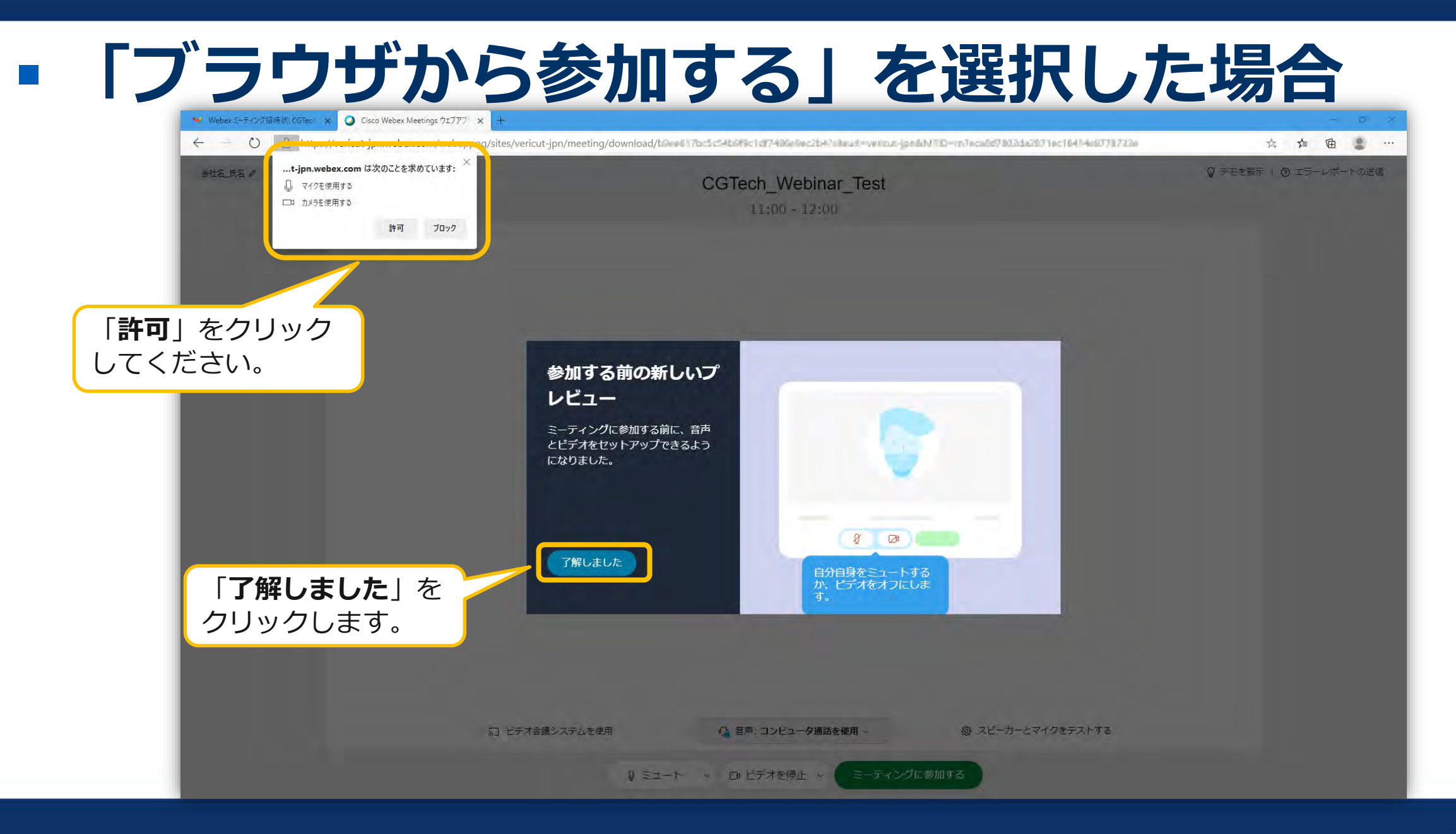

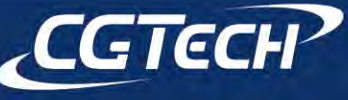

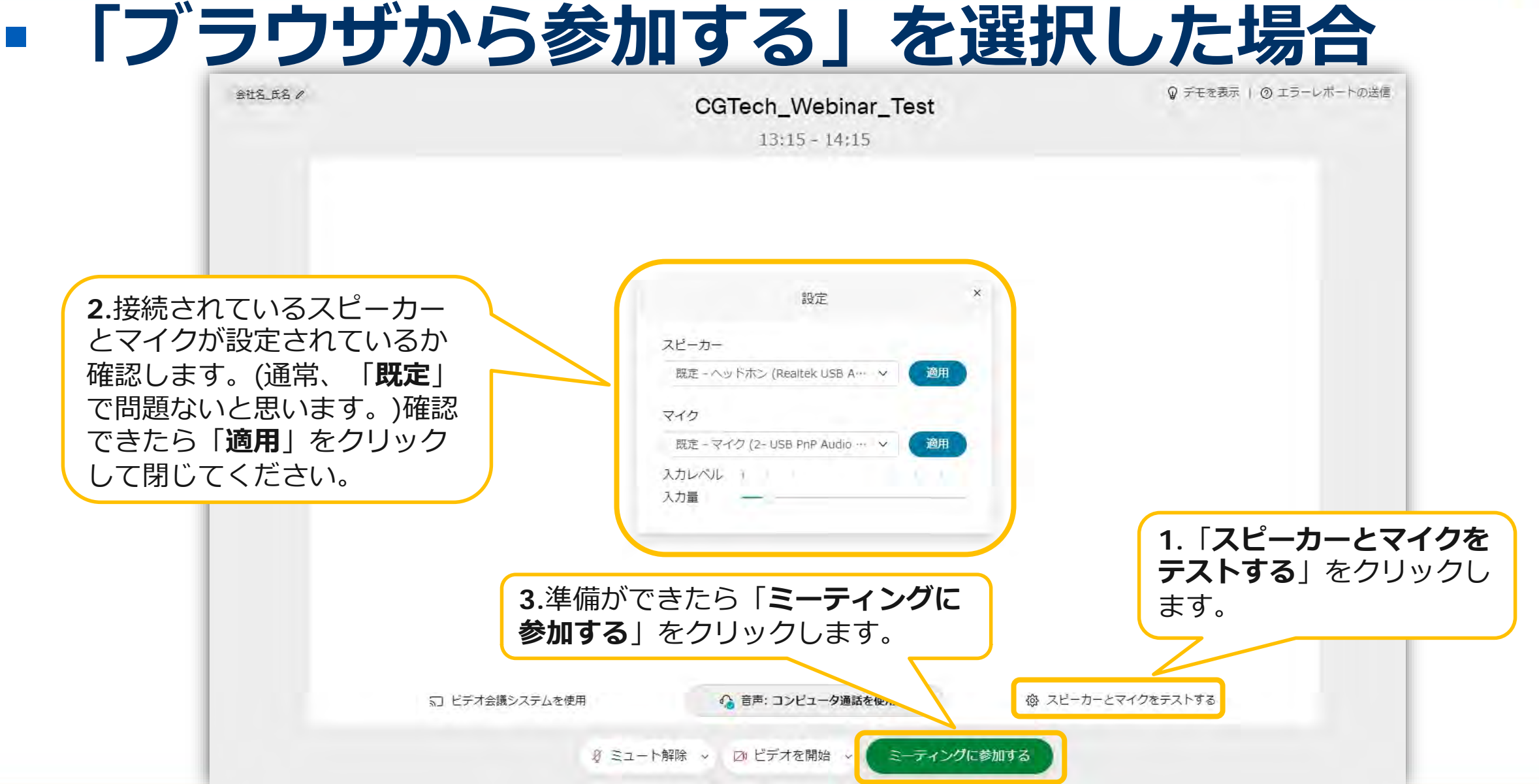

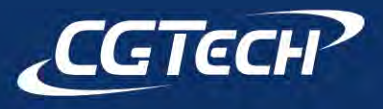

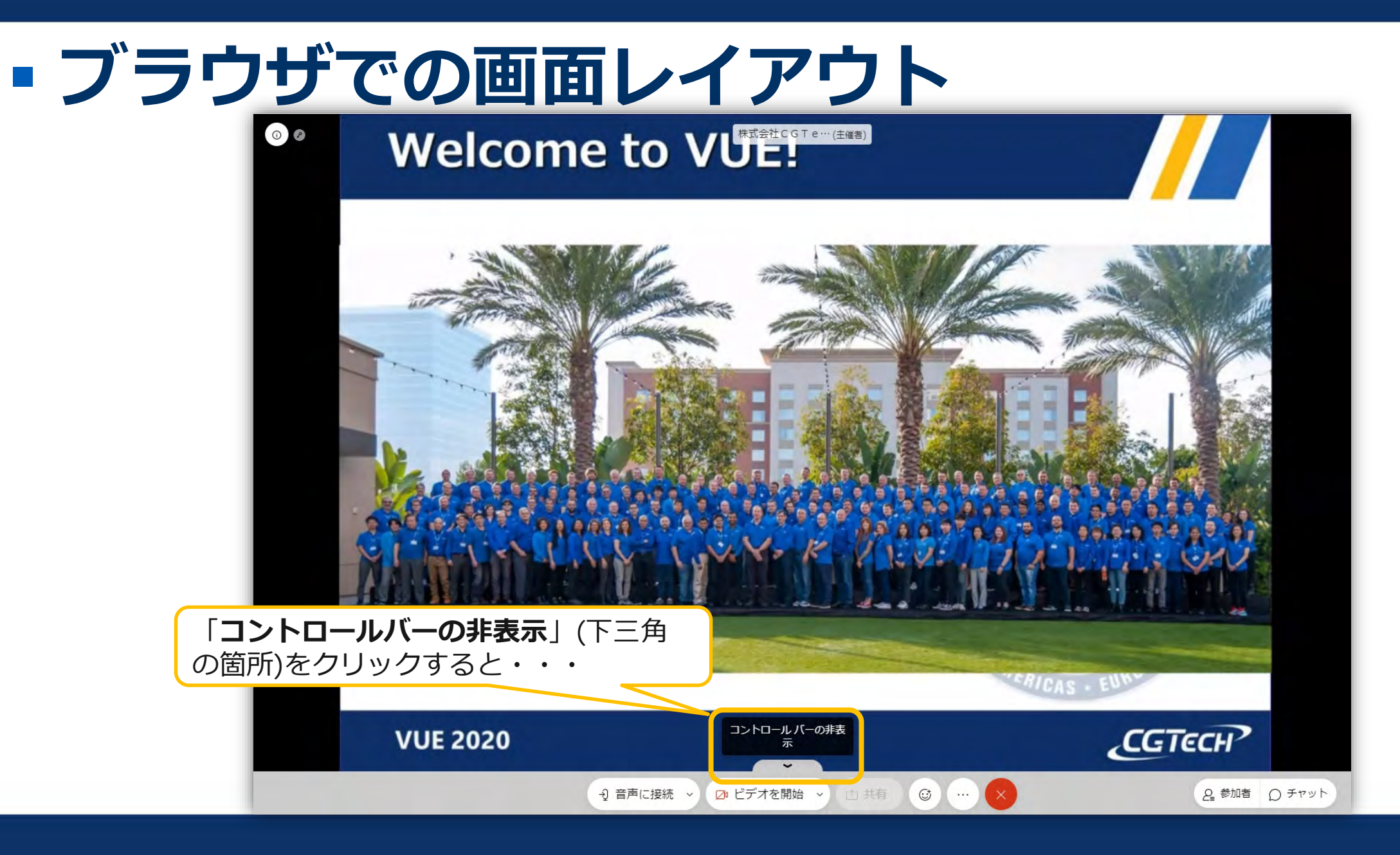

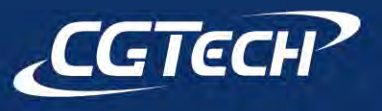

# ■ブラウザでの画面レイアウト<br>■ <sup>●</sup> Welcome to VUE!

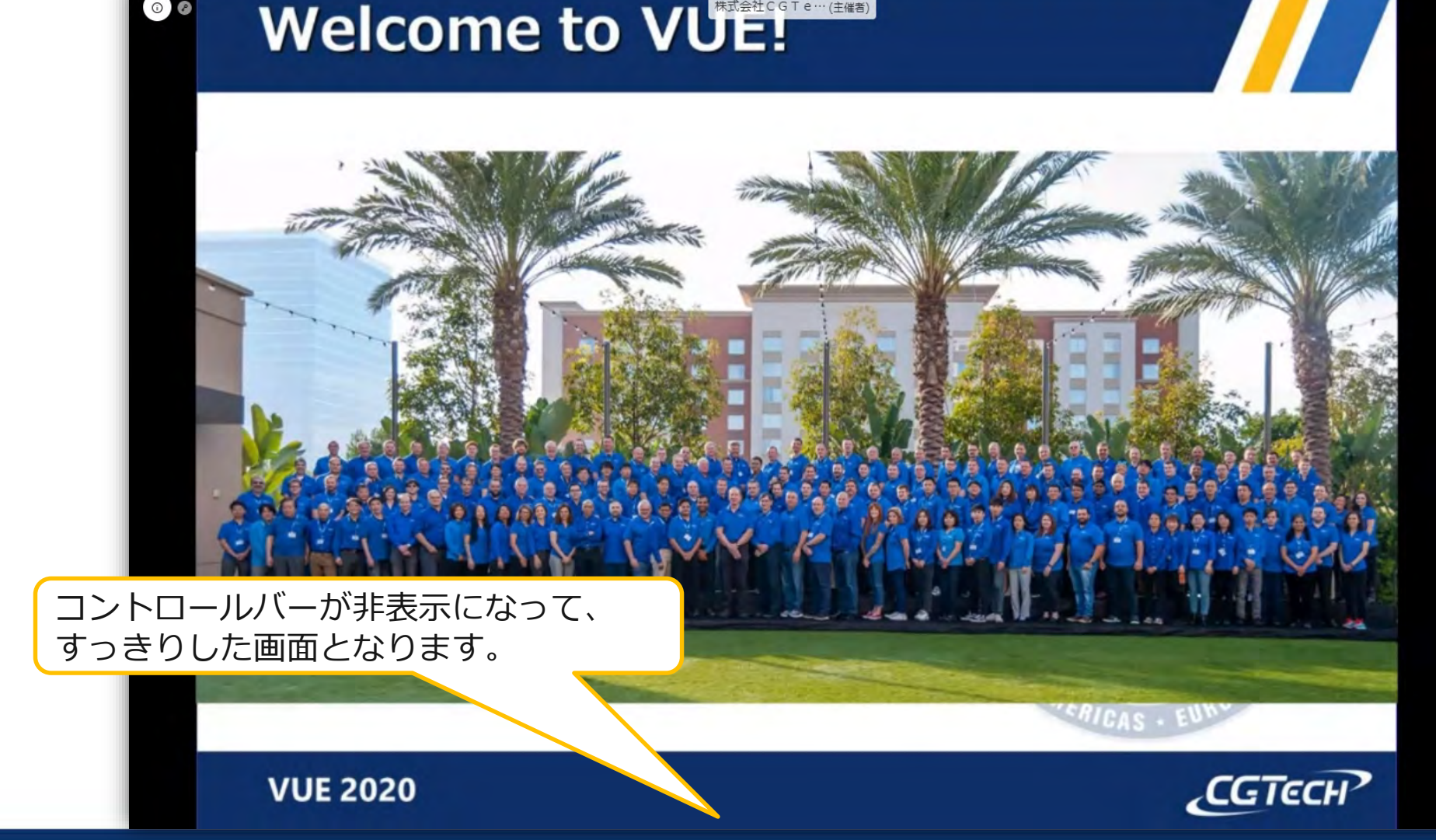

![](_page_13_Picture_3.jpeg)

![](_page_14_Picture_1.jpeg)

![](_page_14_Picture_2.jpeg)

![](_page_15_Picture_1.jpeg)

# ■ブラウザでの画面レイアウト<br>|Welcome to VU<del>E!</del>

![](_page_15_Figure_3.jpeg)

![](_page_15_Picture_4.jpeg)

![](_page_16_Picture_1.jpeg)

![](_page_16_Picture_2.jpeg)

![](_page_17_Picture_1.jpeg)

![](_page_17_Picture_2.jpeg)

![](_page_18_Picture_1.jpeg)

![](_page_18_Picture_2.jpeg)

![](_page_19_Picture_1.jpeg)

![](_page_19_Picture_2.jpeg)

![](_page_20_Picture_1.jpeg)

![](_page_20_Picture_2.jpeg)

![](_page_21_Picture_1.jpeg)

![](_page_21_Picture_2.jpeg)

## **デスクトップアプリから参加する**

![](_page_22_Picture_52.jpeg)

![](_page_22_Picture_3.jpeg)

## **デスクトップアプリから参加する**

![](_page_23_Picture_60.jpeg)

![](_page_23_Picture_3.jpeg)

![](_page_24_Picture_1.jpeg)

![](_page_24_Picture_2.jpeg)

## **デスクトップアプリでの画面レイアウト**

![](_page_25_Picture_2.jpeg)

![](_page_25_Picture_3.jpeg)

## **デスクトップアプリでの画面レイアウト**

![](_page_26_Picture_2.jpeg)

![](_page_26_Picture_3.jpeg)

![](_page_27_Figure_1.jpeg)

![](_page_27_Picture_2.jpeg)

![](_page_28_Picture_1.jpeg)

![](_page_28_Picture_2.jpeg)

![](_page_29_Picture_1.jpeg)

![](_page_29_Picture_2.jpeg)

![](_page_30_Picture_1.jpeg)

![](_page_30_Picture_2.jpeg)

![](_page_31_Picture_1.jpeg)

![](_page_31_Picture_2.jpeg)

#### **Webex Meetings画面 – 共通-**

# **質疑応答での"挙手"の方法 ブラウザ、デスクトップアプリで方法が異なります。**

![](_page_32_Figure_2.jpeg)

![](_page_32_Picture_3.jpeg)

## **VERICUT オンライン・セミナー** ~自宅や会社など、どこからでも参加できるセミナー~

お知らせと注意

![](_page_33_Picture_2.jpeg)

### **オンライン・セミナーについて**

## **お知らせ**

- チャットによる質問は**いつでも**受け付けております。 ただし、**回答は質疑応答**にて行いますので、予めご了承ください。
- いただいた質問は、参加者の方全員に表示されます。
- **公開されたくない質問**などは、**別途メール等、個別**にお願いいたします。
- 後半に質疑応答の時間がございます。なるべく質疑応答にてご質問ください ますようお願いいたします。その際、音声(発言)による質問もできます。
- 質疑応答で発言による質問がある場合には、「**挙手**」を クリックしてください。「**ミュート解除**」いたします。 (順番が前後する場合があります。予めご了承ください。)
- 終了後にアンケートのご案内がございます。ご協力のほどお願いいたします。

![](_page_34_Picture_8.jpeg)

#### **オンライン・セミナーでのご注意**

![](_page_35_Picture_1.jpeg)

#### **画面のキャプチャ・録音・録画は禁止させていただきます。**

![](_page_35_Picture_3.jpeg)